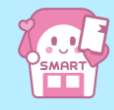

# **しこくスマートえきちゃん操作案内**

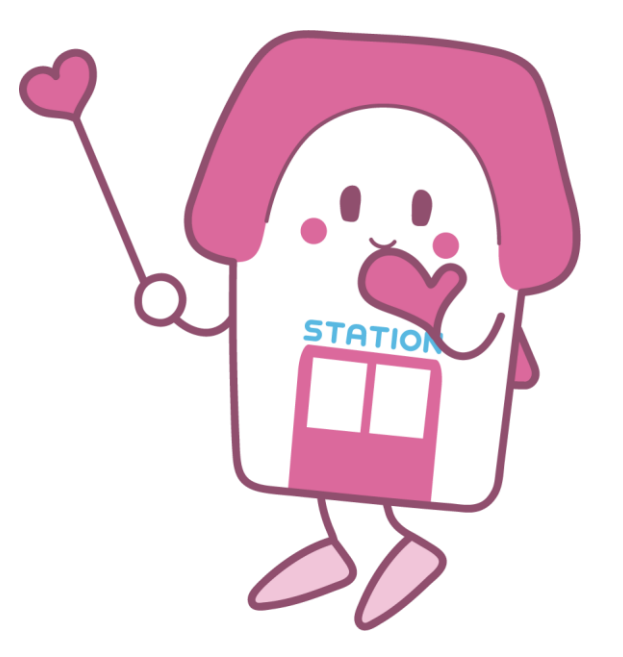

<span id="page-1-0"></span>**スマえきの使い方**

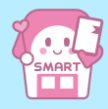

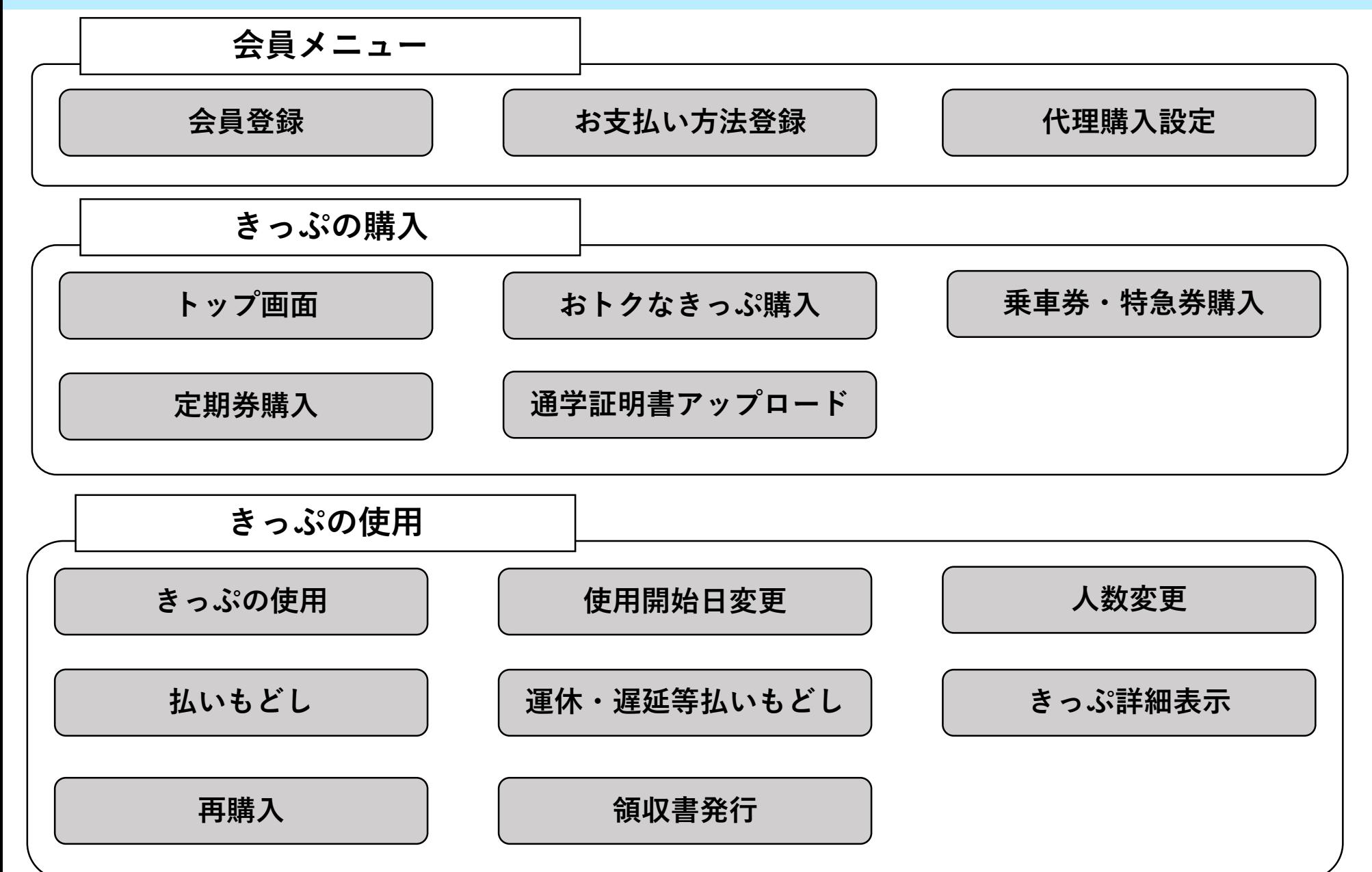

<span id="page-2-0"></span>**会員登録①**

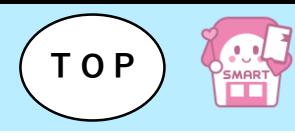

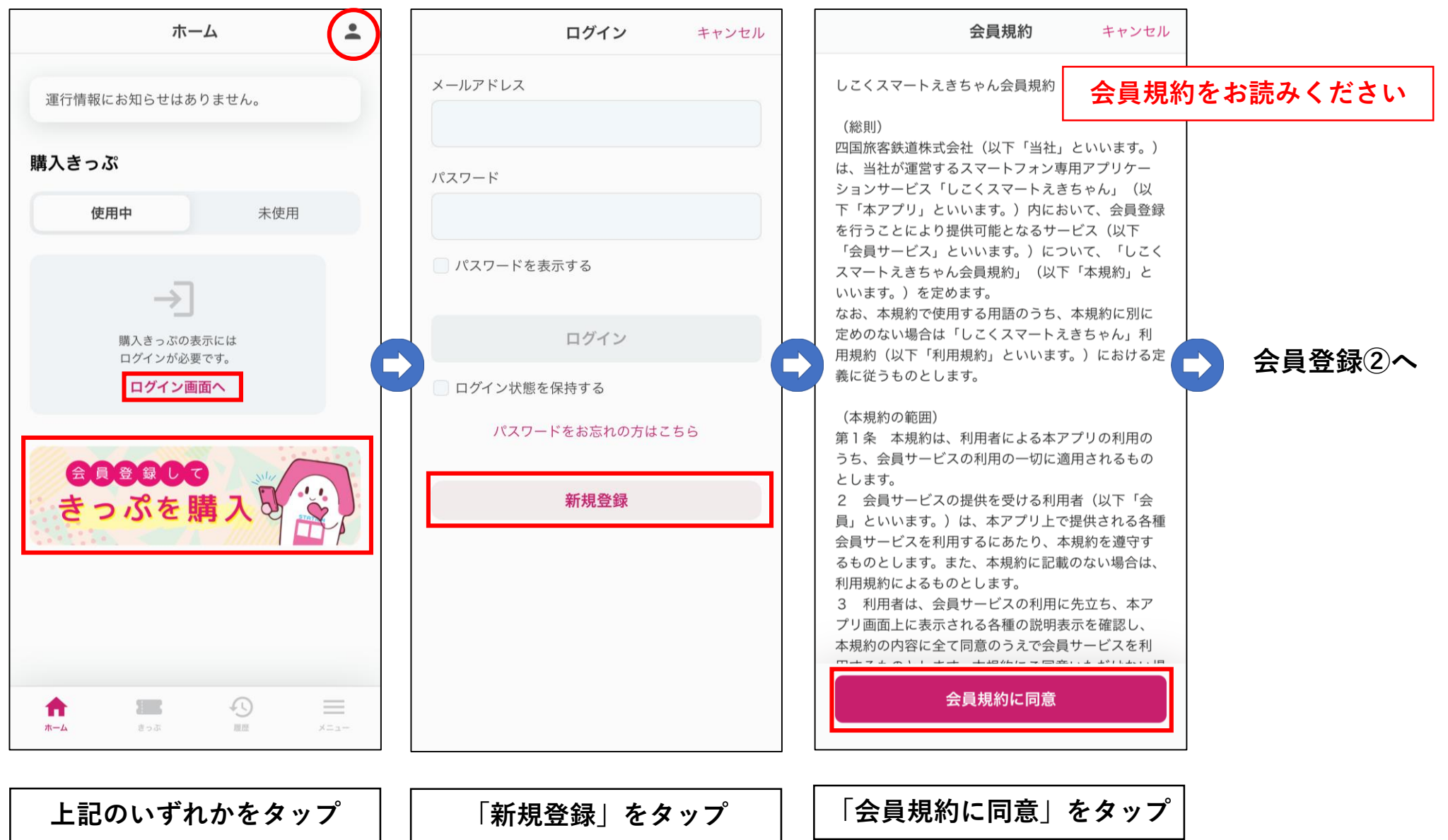

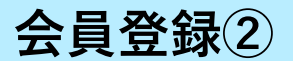

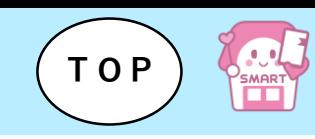

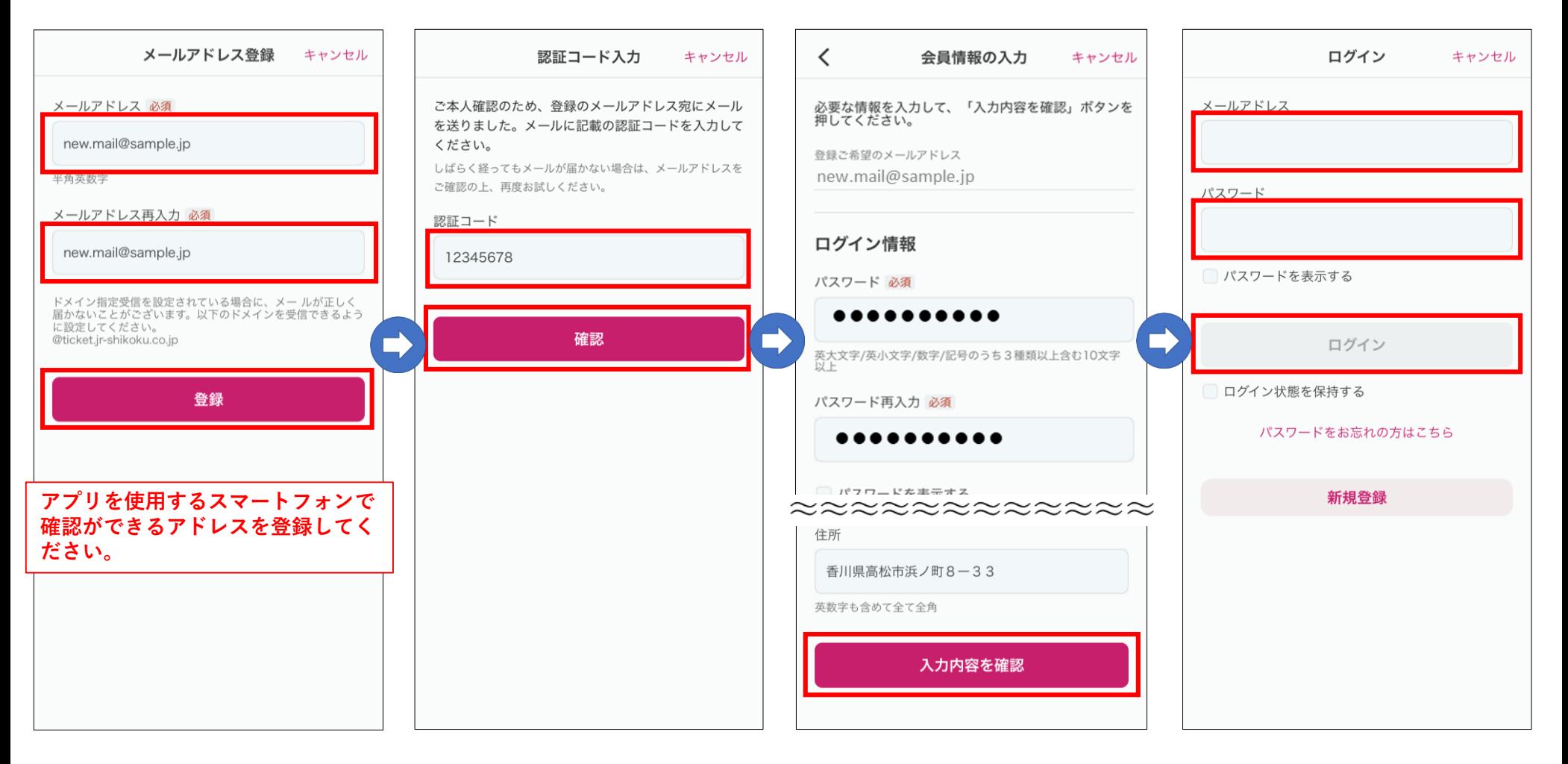

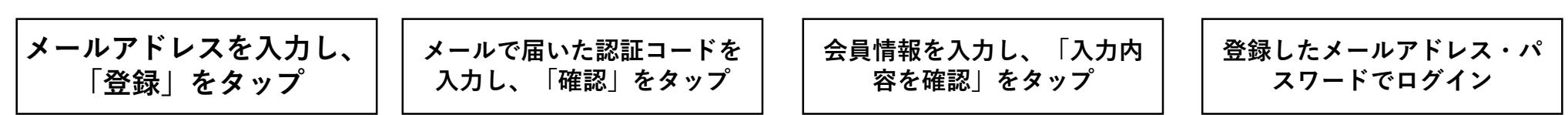

<span id="page-4-0"></span>**お支払い方法(クレジットカード)登録**

**[TOP](#page-1-0)**

**OLD**<br>HART

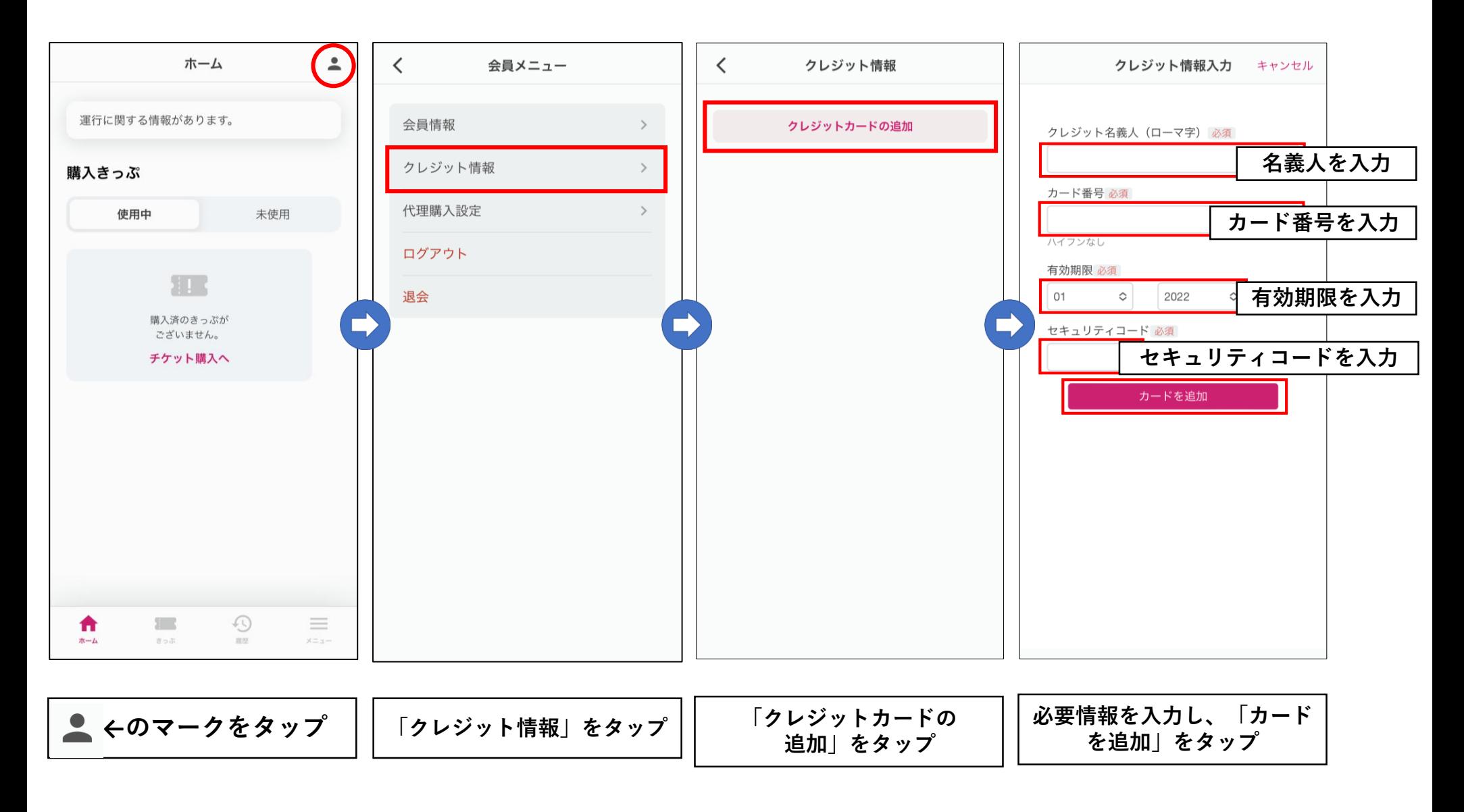

## <span id="page-5-0"></span>**代理購入設定**

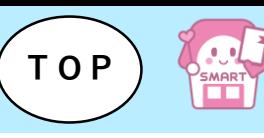

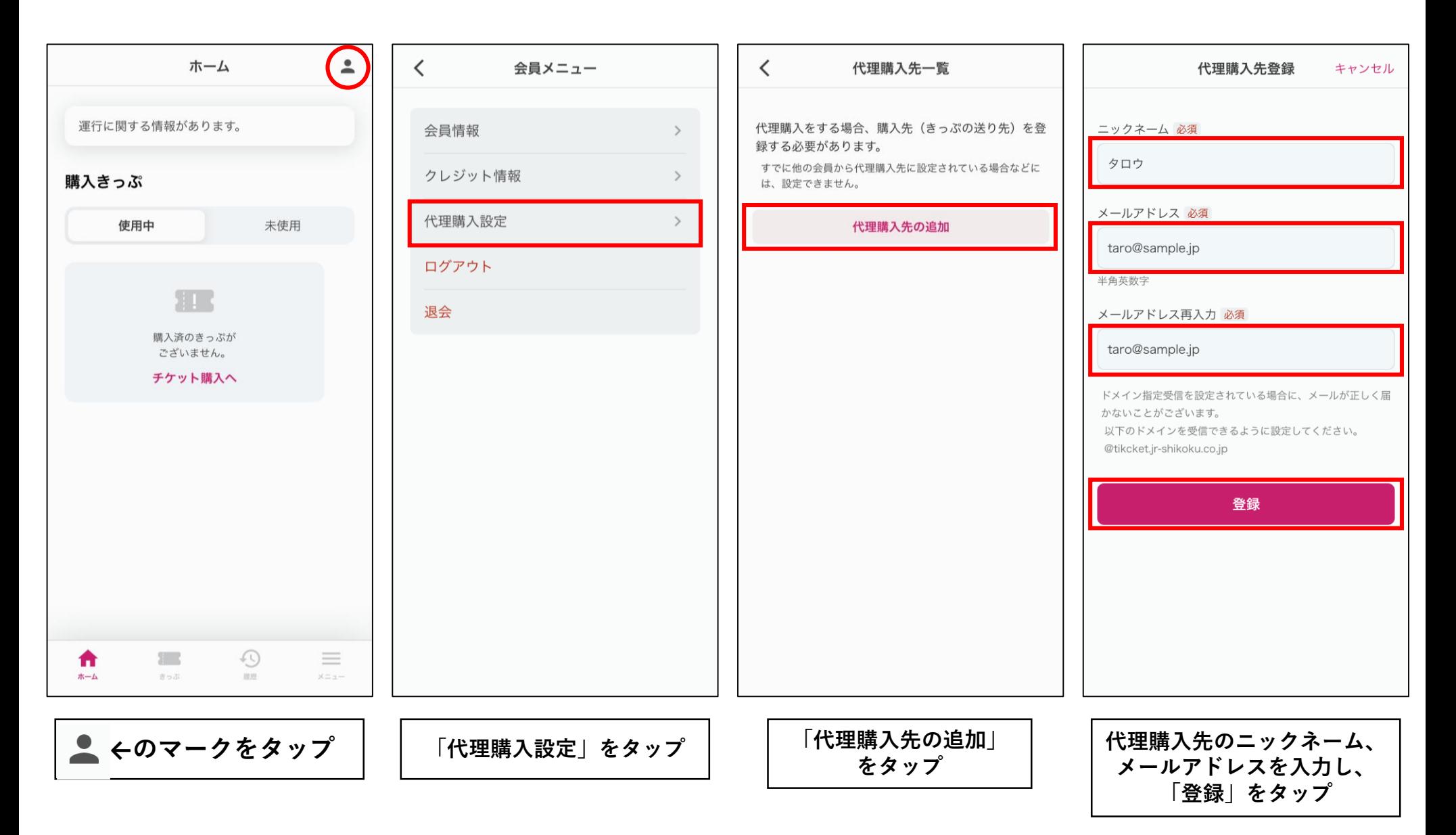

<span id="page-6-0"></span>**きっぷの購入(トップ)**

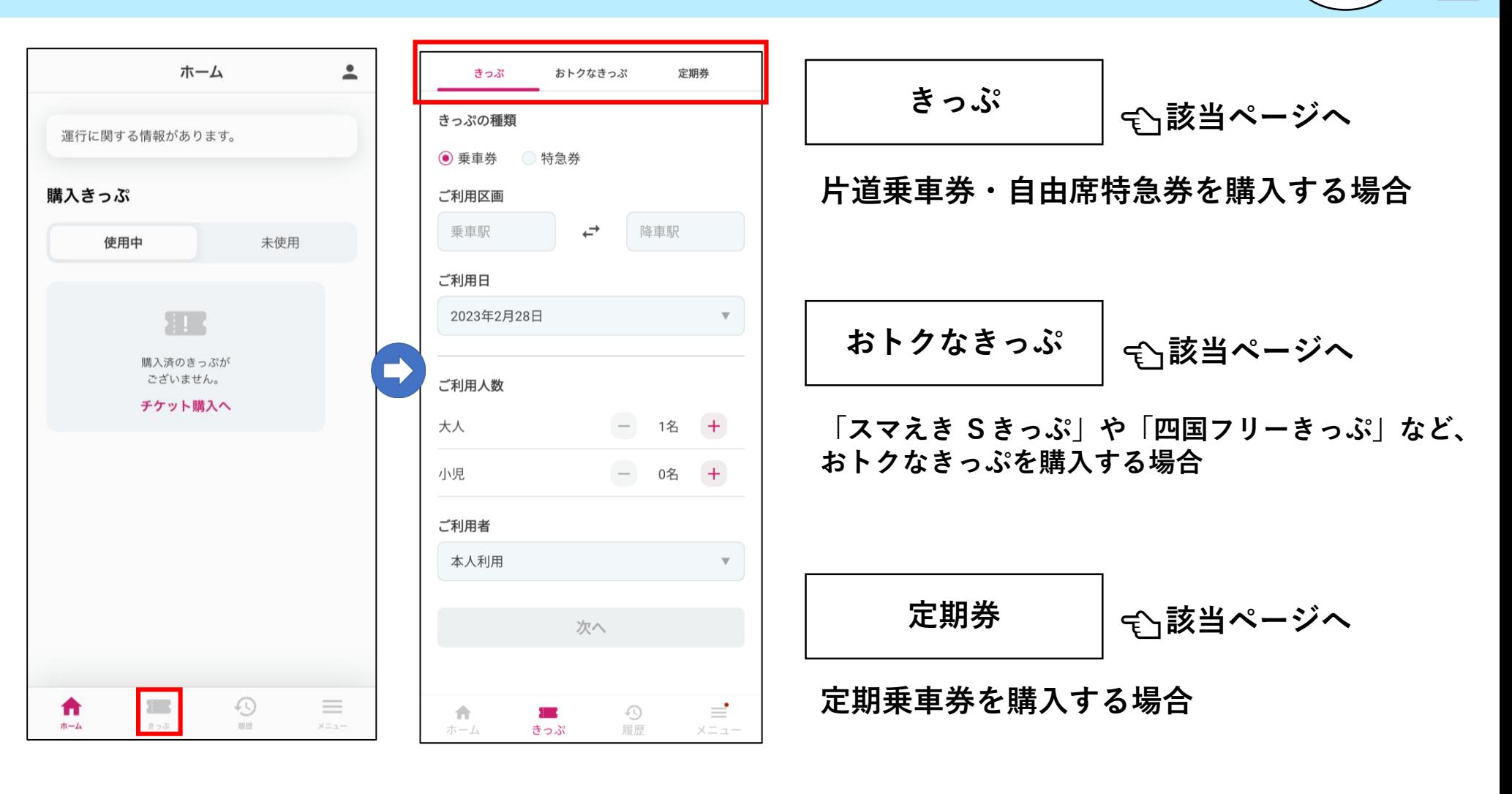

**←のマークをタップ**

**購入したいきっぷによって、 タブを切り替えます**

**[TOP](#page-1-0)**

**ADA** 

<span id="page-7-0"></span>**乗車券・特急券の購入**

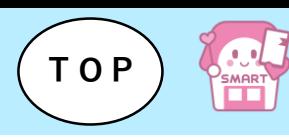

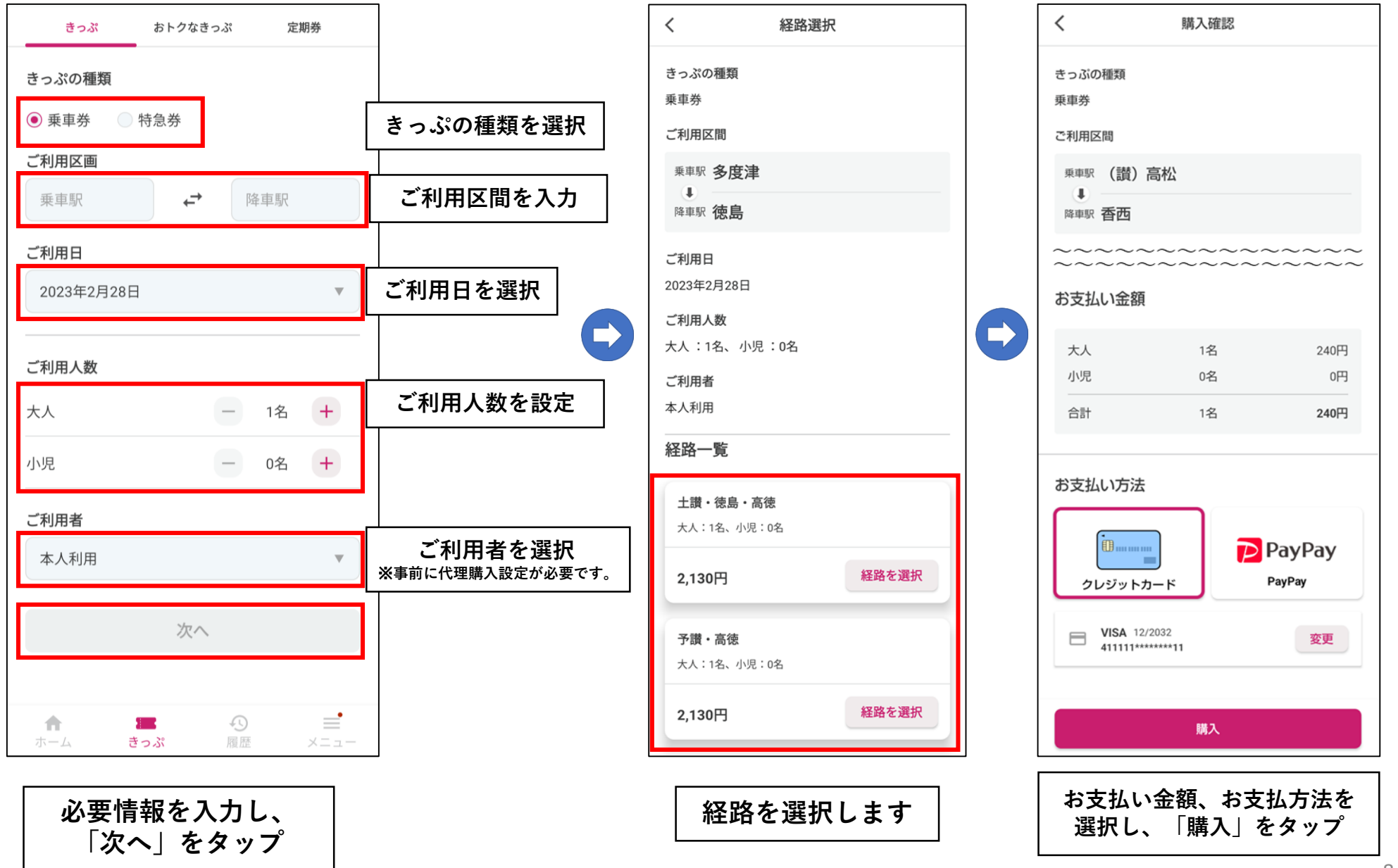

## <span id="page-8-0"></span>**おトクなきっぷの購入①**

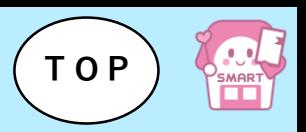

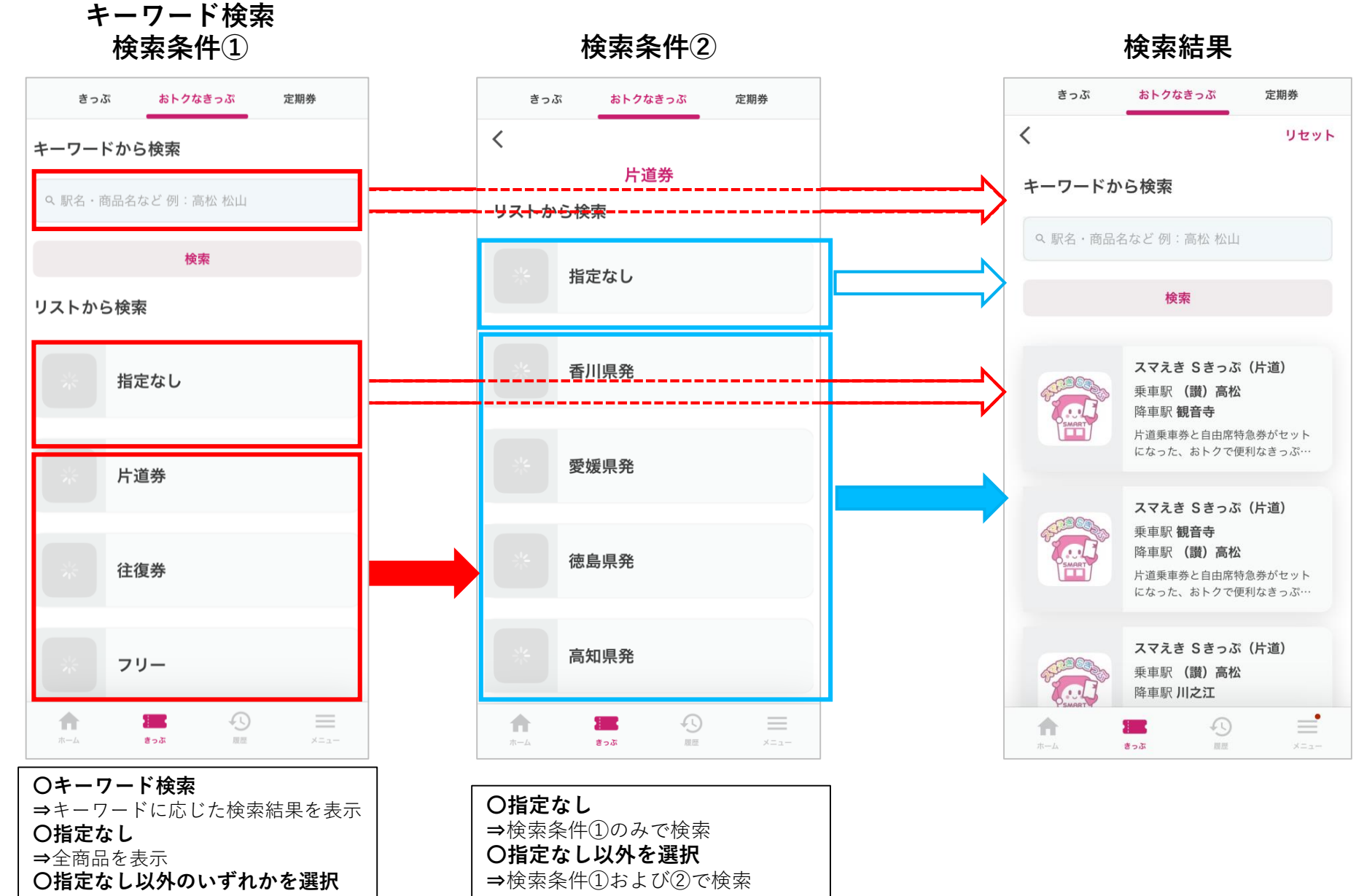

⇒検索条件②へ

## **おトクなきっぷの購入②**

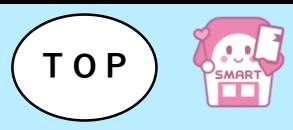

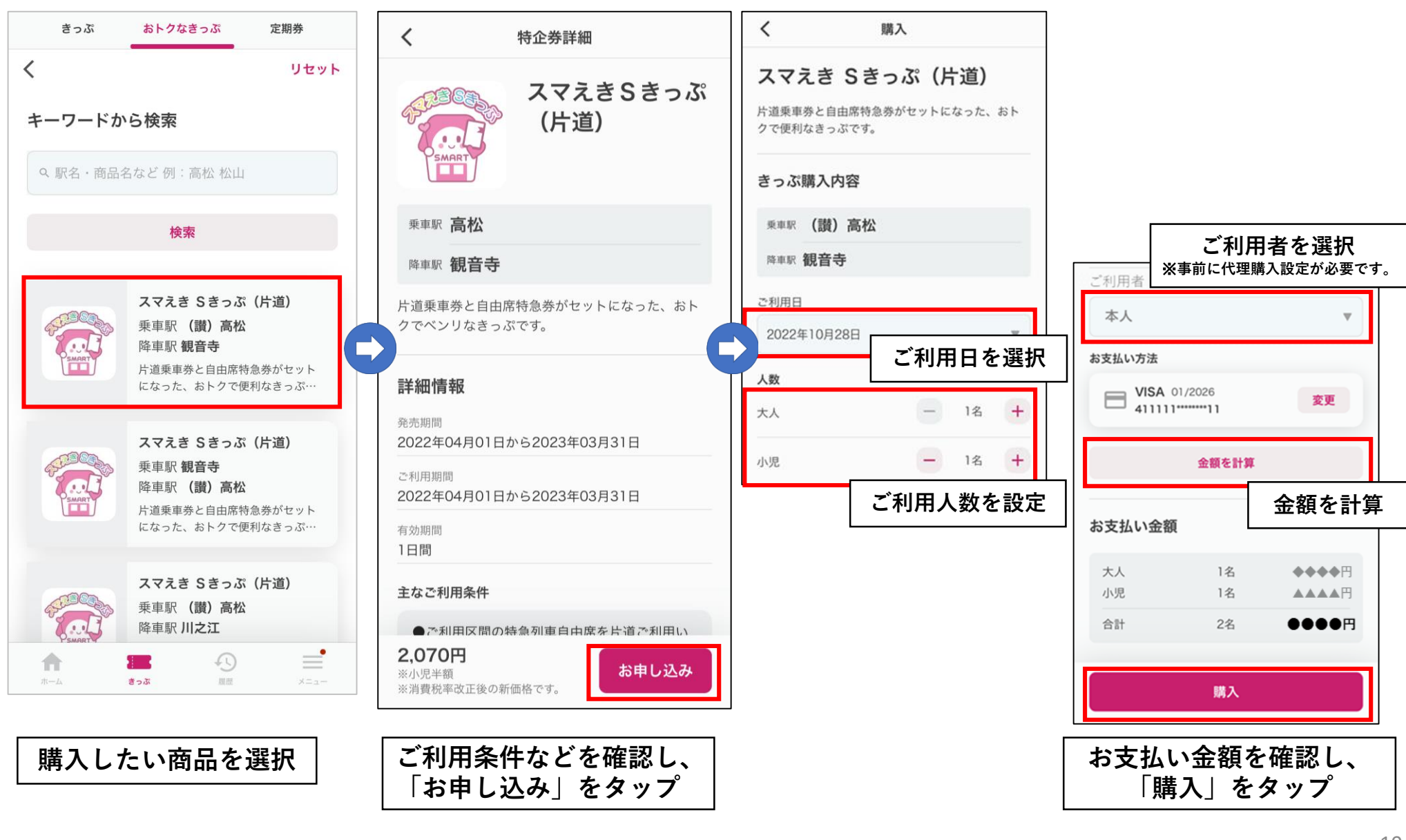

### <span id="page-10-0"></span>**定期券の購入**

きっぷ

定期券の種類

⊙ 通勤

ご利用区間

垂車駅

ご利用開始日

ご利用期間

◯ 1ヶ月

ご利用者

合

ホーム

本人利用

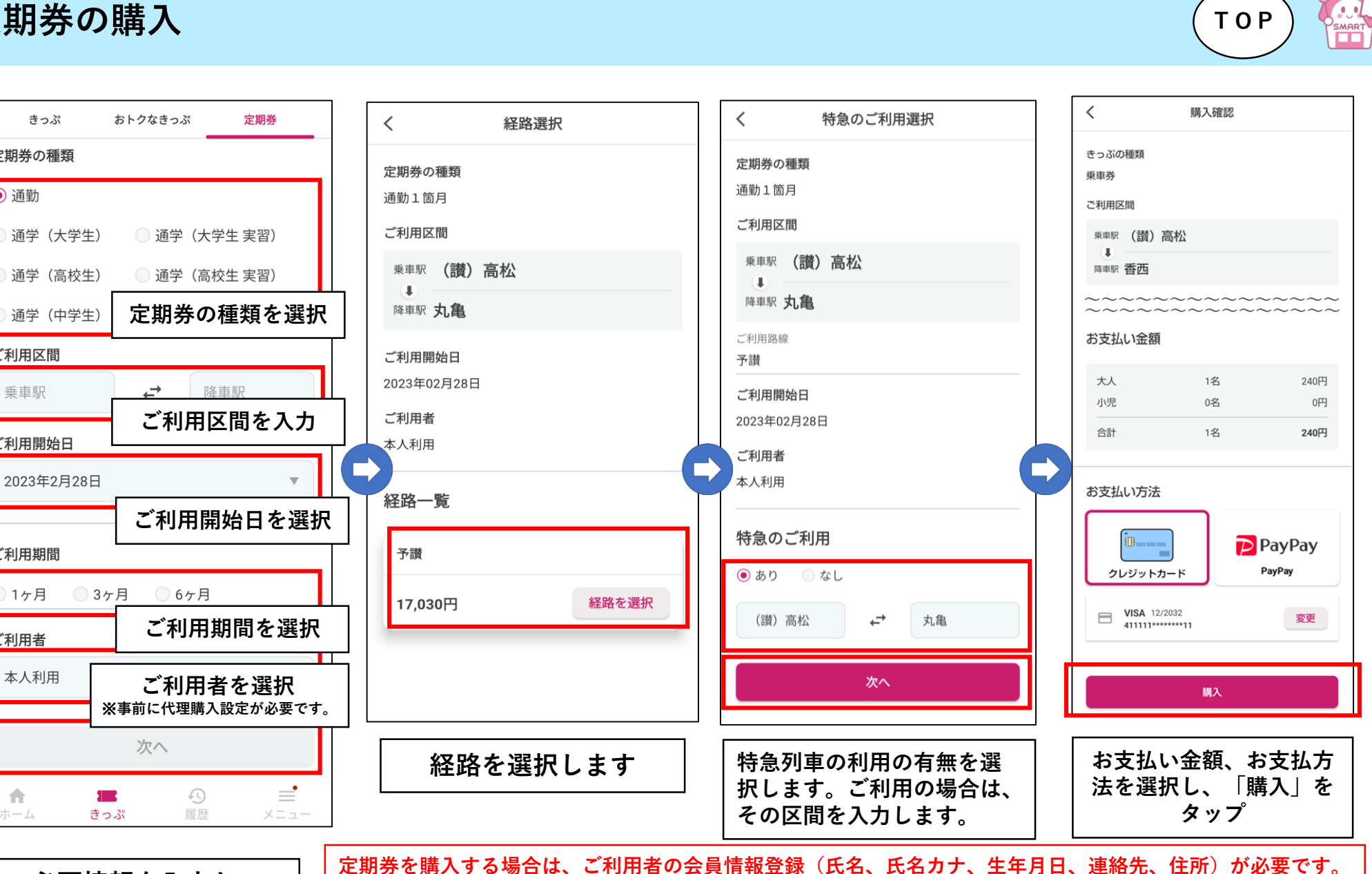

**必要情報を入力し、 「次へ」をタップ**

**通学定期券は、購入後にご利用者による通学証明書のアップロードが必要です。 特急列車をご利用の場合は、ご乗車になる時間帯に特急列車の運転があることを確認のうえ、ご購入ください。**

## <span id="page-11-0"></span>**定期券の購入(通学証明書のアップロード①)**

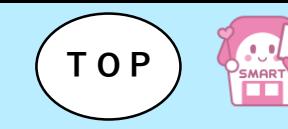

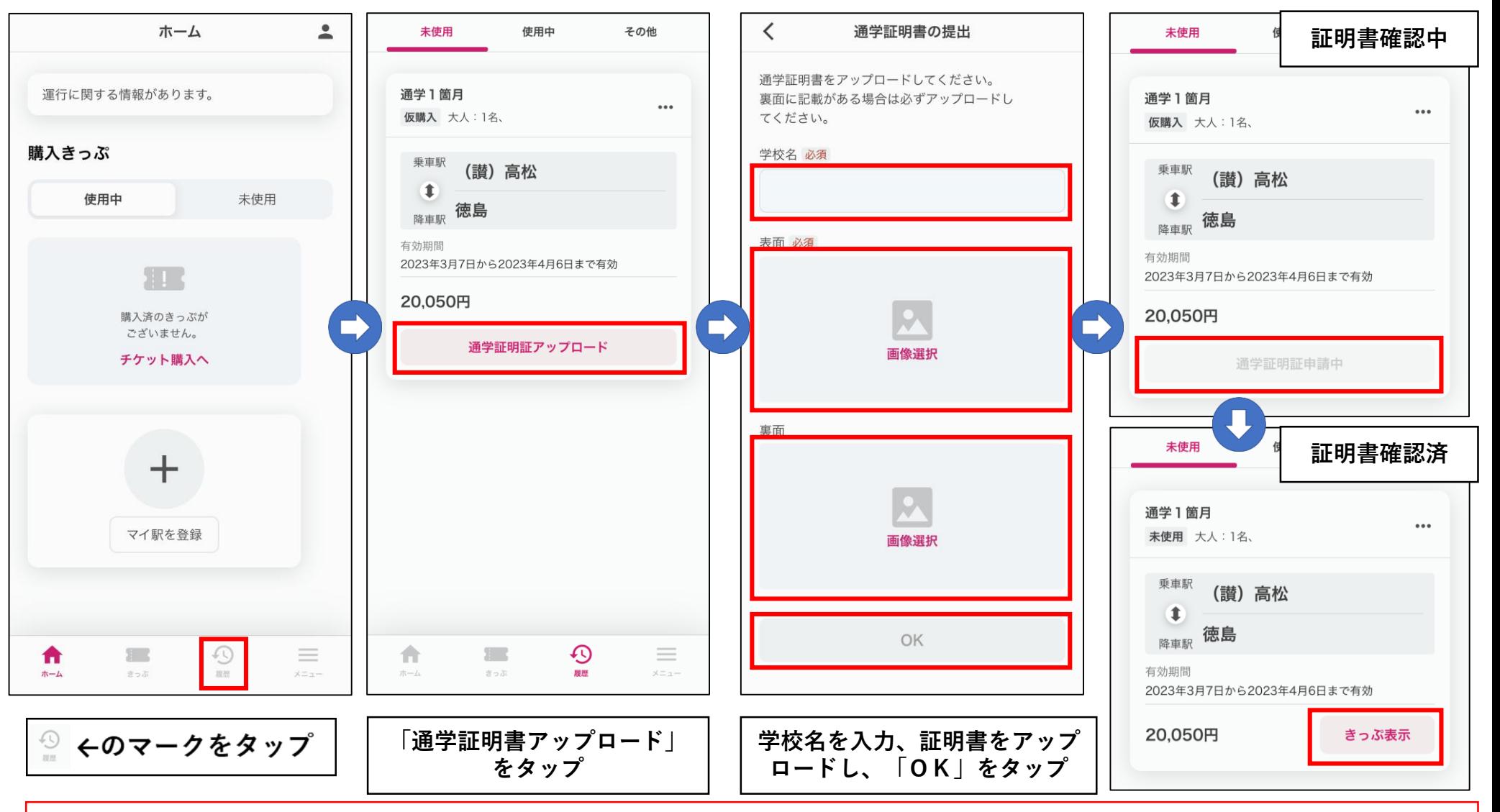

**通学定期券は、証明書のアップロード後当社の確認が完了するまで有効になりません。ご利用開始日に余裕をもってお申し込みください。 また、必要な書類はお客様によって異なります。詳しくは、次のページをご確認ください**

## **定期券の購入(通学証明書のアップロード②)**

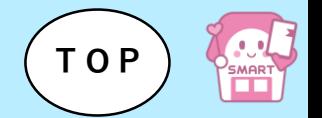

〇通学定期券購入時に必要な証明書

以下の証明書を写真に撮り、画像をアップロードしてください。

#### 【初めて通学定期券を購入する場合・定期券の種類、区間が変わる場合】

## **通学証明書または通学定期券購入兼用証明書**

【磁気定期券からスマえき定期券へ買い替える場合】

#### **磁気定期券**

【スマえき通学定期券の更新(更新後のスマえき通学定期券の有効期間満了日が5/1を超える場合)】

## **学生証(購入時に有効なもの)**

※磁気定期券からアプリ定期券に買い替える場合に5/1を超える場合は、磁気定期券と学 生証の両方のアップロードが必要です。

## <span id="page-13-0"></span>**きっぷの使用**

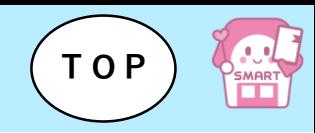

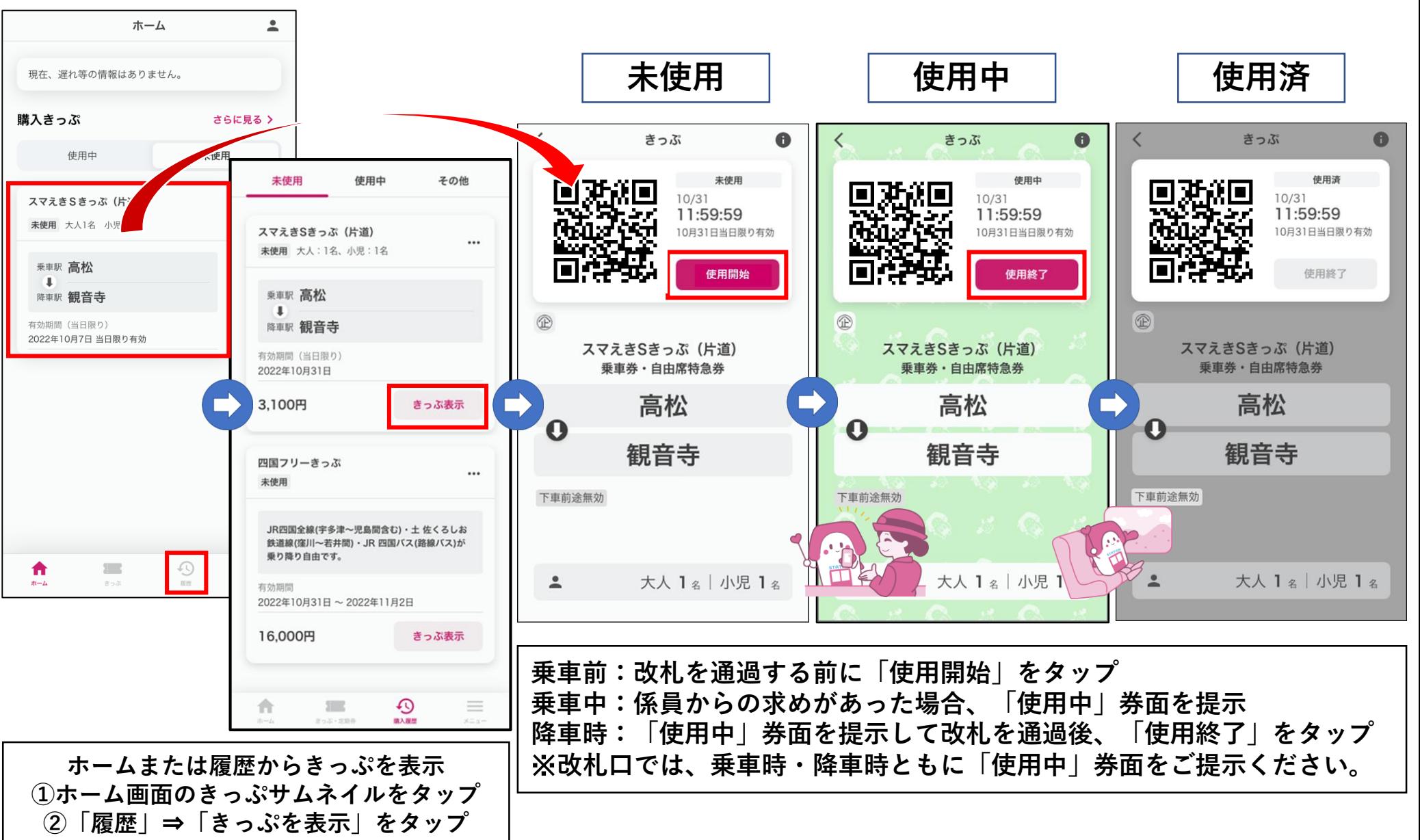

<span id="page-14-0"></span>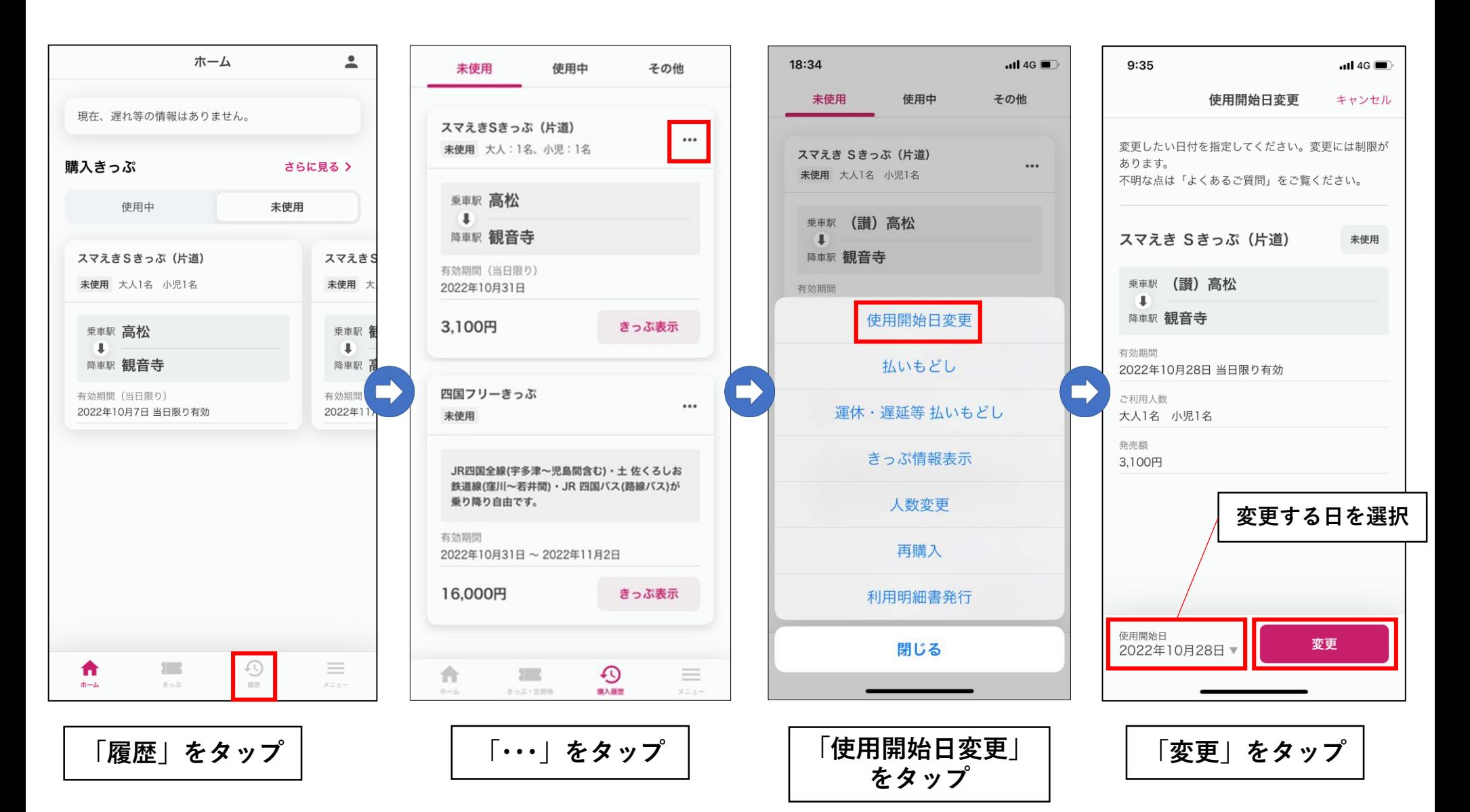

#### <span id="page-15-0"></span>**人数変更**

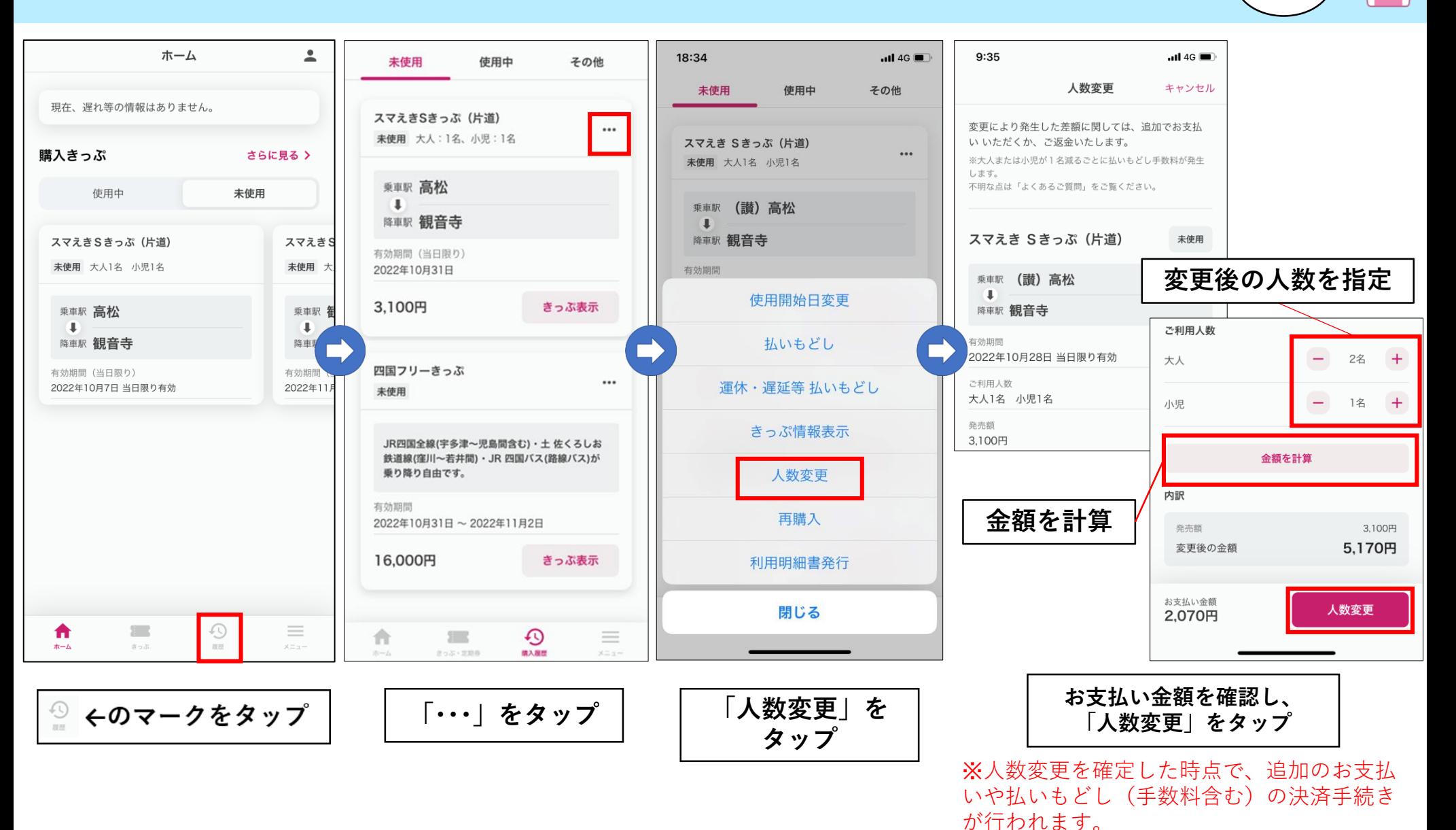

※**合計人数の増減に関わらず、大人または小児が1名減るごとに、払いもどし手数料が発生します。**

## <span id="page-16-0"></span>**払いもどし**

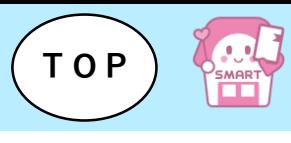

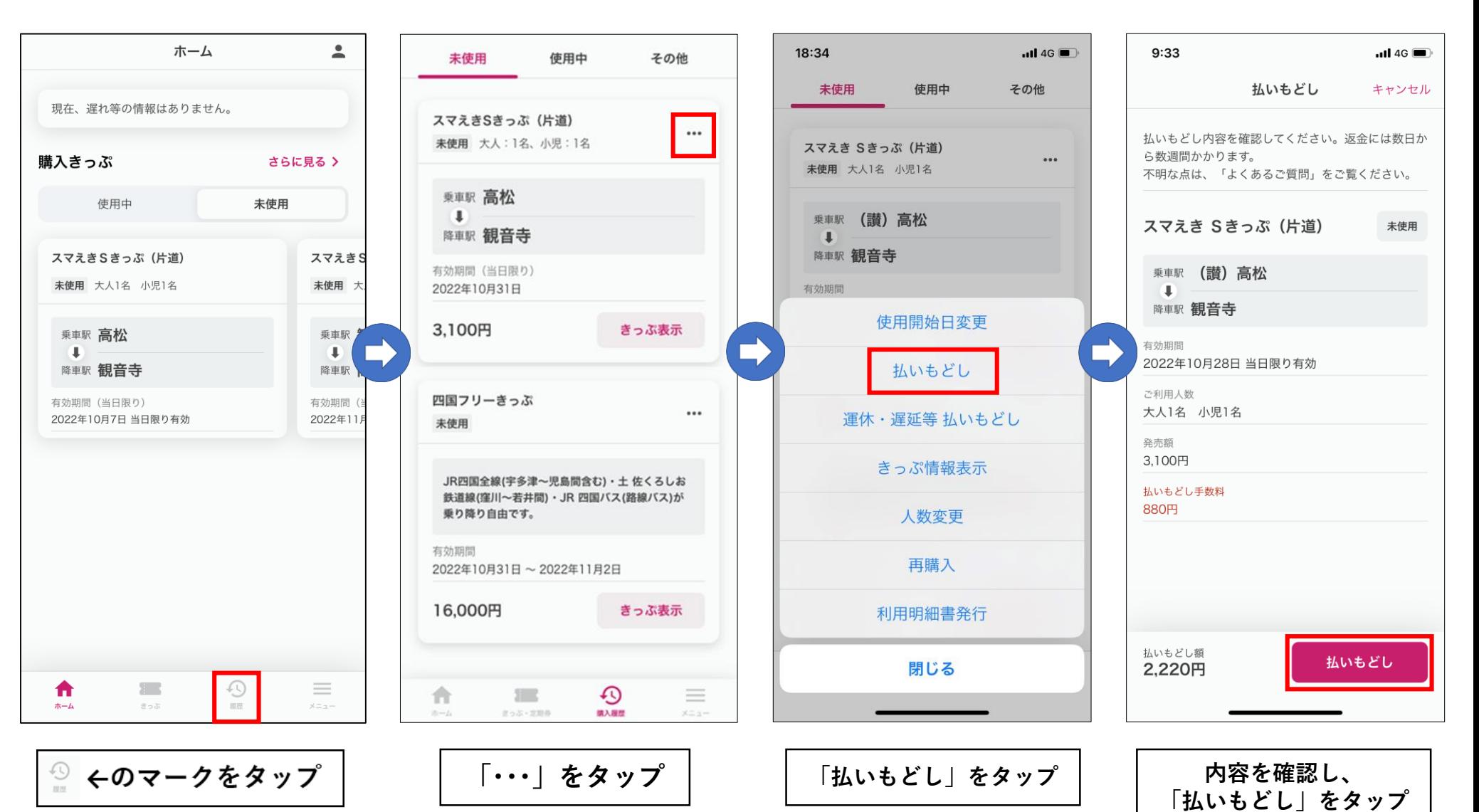

※払いもどしを確定した時点で、 返金手続き(手数料の決済を含む) が行われます。

## <span id="page-17-0"></span>**運休・遅延等 払いもどし**

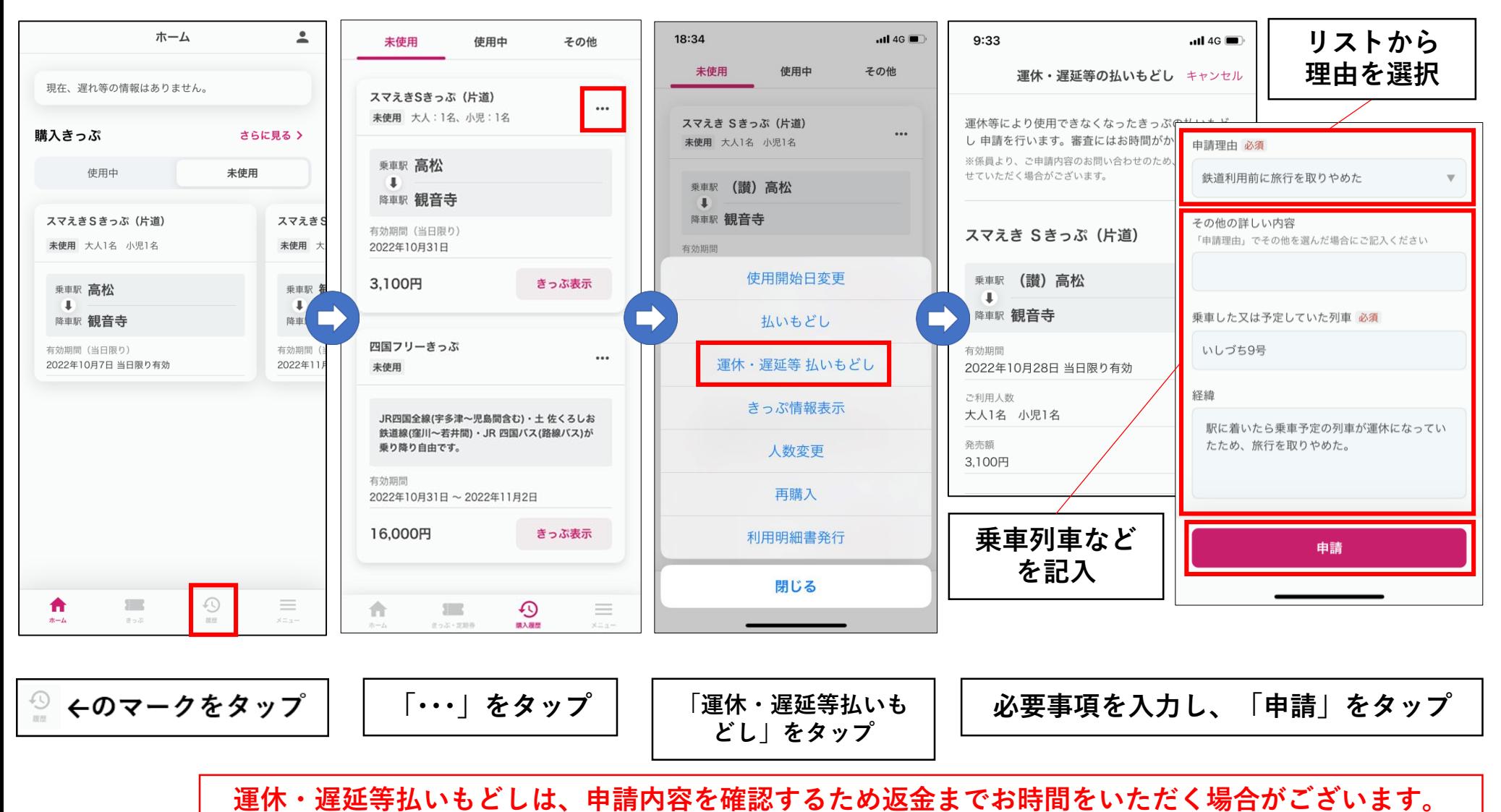

また、申請事由に該当する事実が確認できなかった場合は払いもどしできませんのでご了承ください。

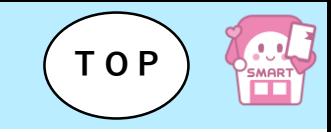

<span id="page-18-0"></span>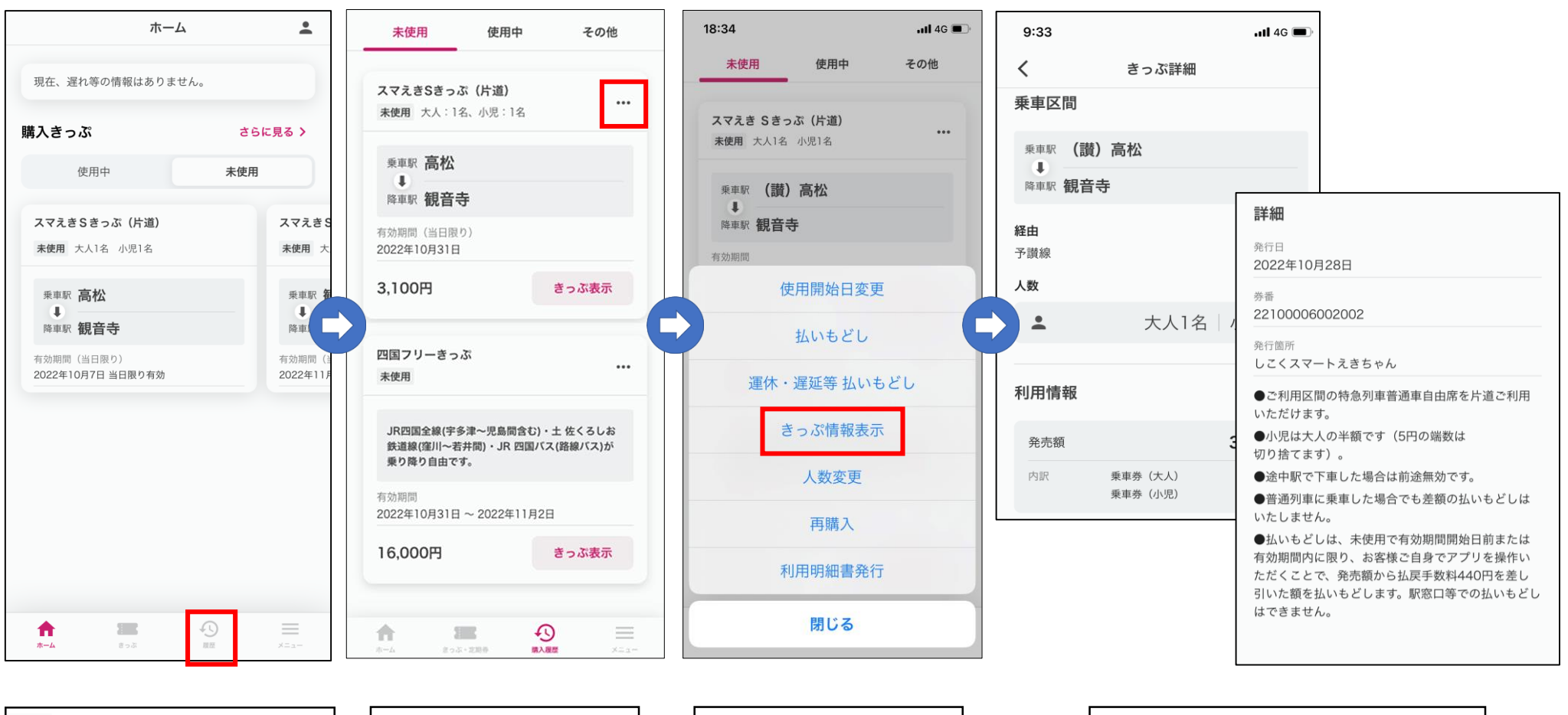

◎ ←のマークをタップ

**「・・・」をタップ 「きっぷ情報表示」 をタップ**

**券番等を含むきっぷの詳細情報 を表示します**

## <span id="page-19-0"></span>**再購入(同じきっぷを再度購入する場合)**

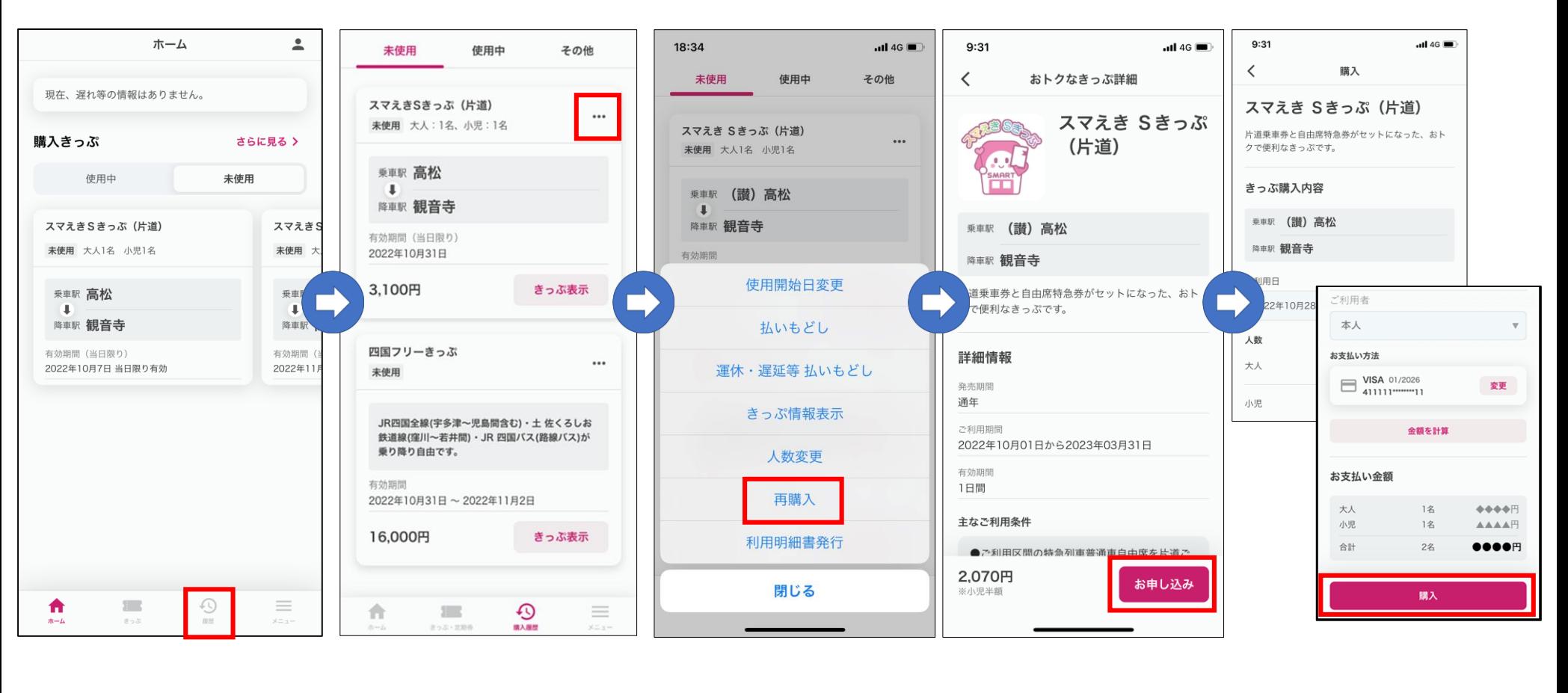

**「・・・」をタップ 「再購入」をタップ 「お申し込み」 をタップ ご利用日・ご利用人数・ ご利用者を指定し、 「購入」をタップ**

## <span id="page-20-0"></span>**領収書発行**

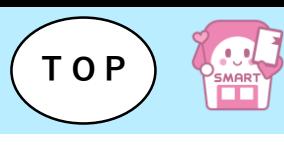

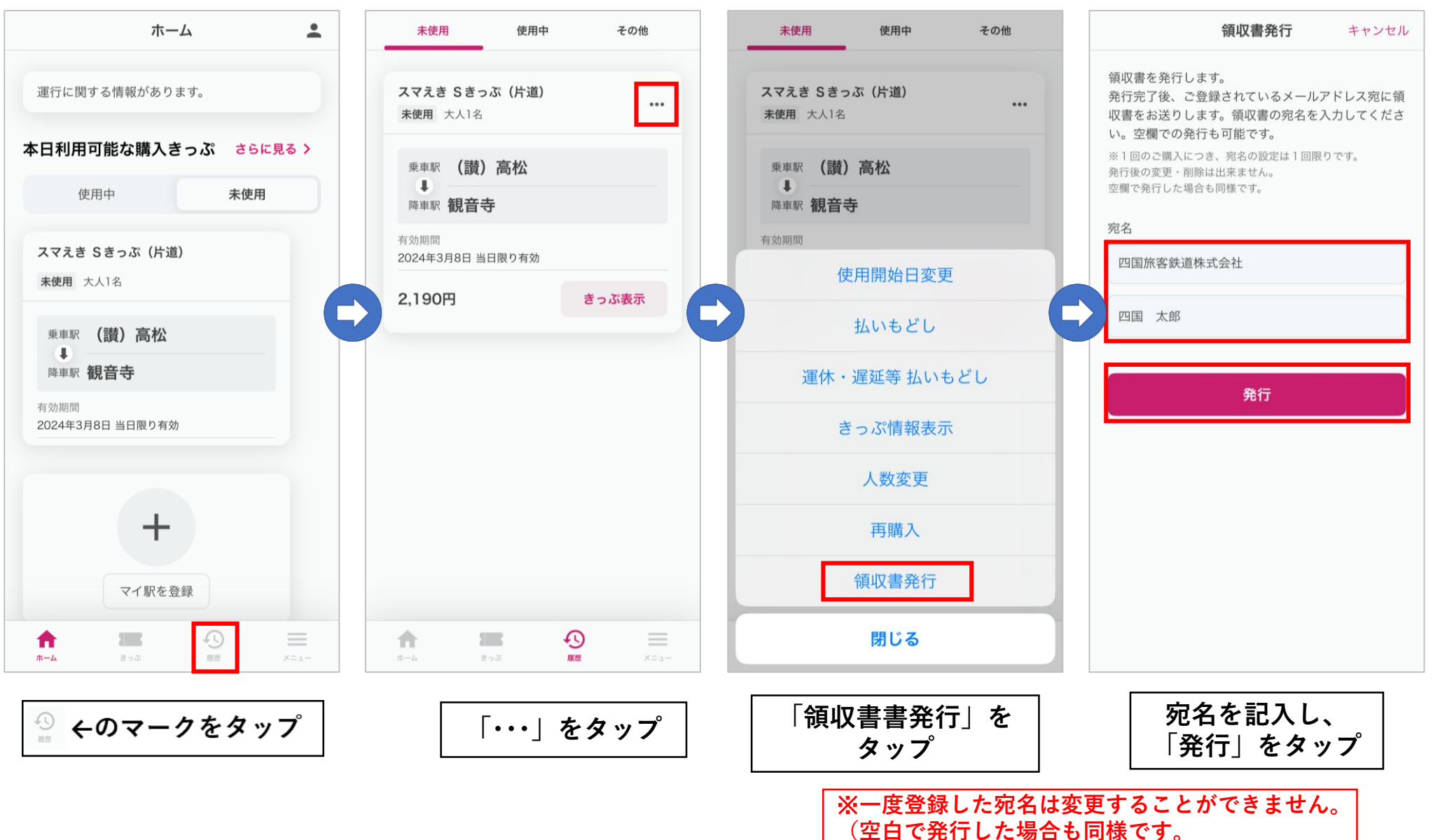

**領収書発行(発行見本)**

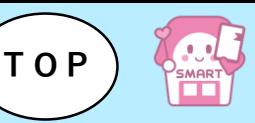

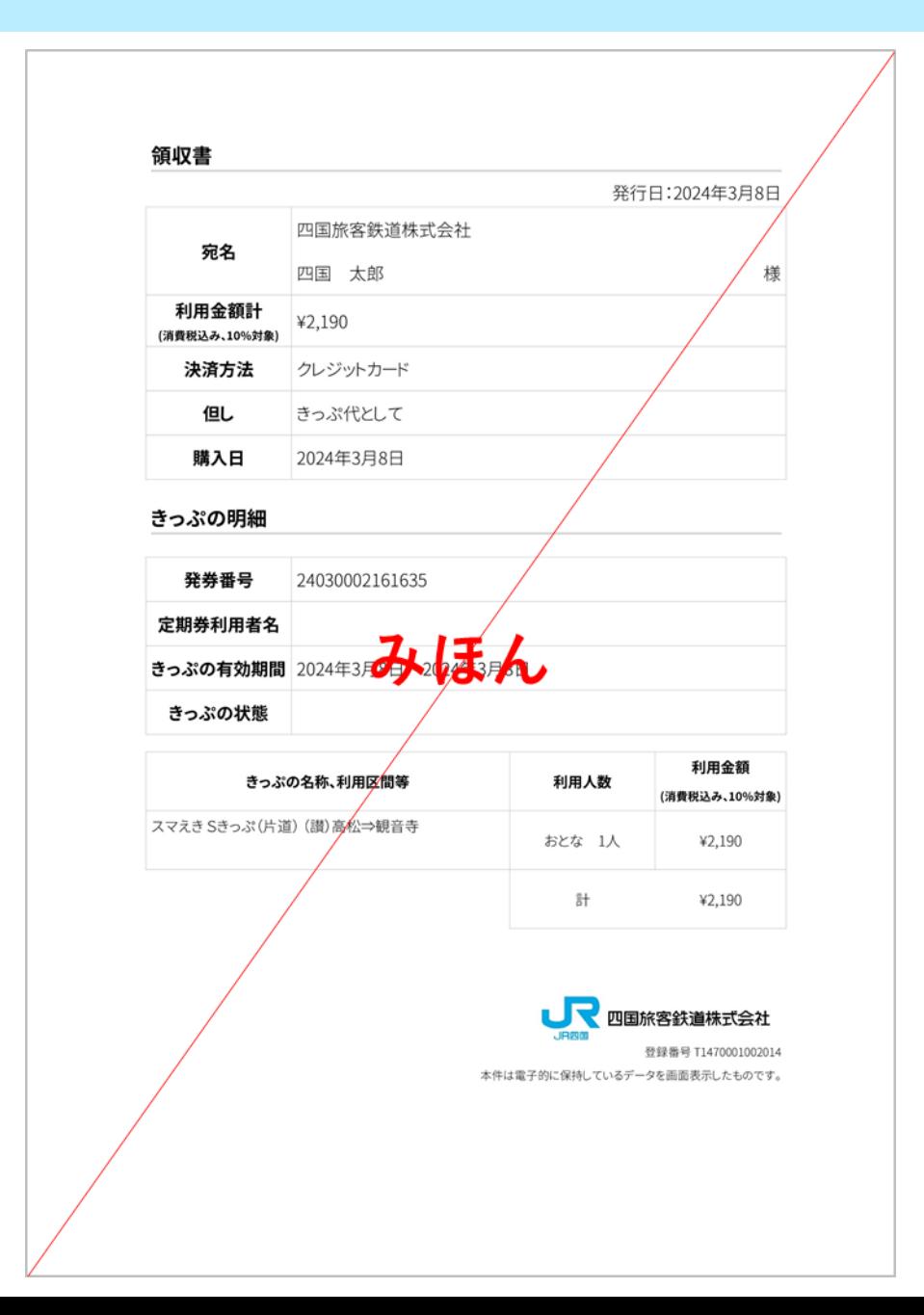

#### 登録したメールアドレスに、 PDFファイルで届きます。